## **Participate in a proceeding**

1. Enter the number of the proceeding to participate in the **Go to…** field on your eFiling System home page.

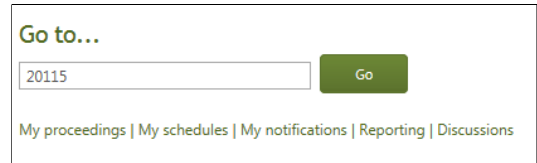

2. Select **Registered parties** in the left navigation menu and click **Register to participate** on the right participant page.

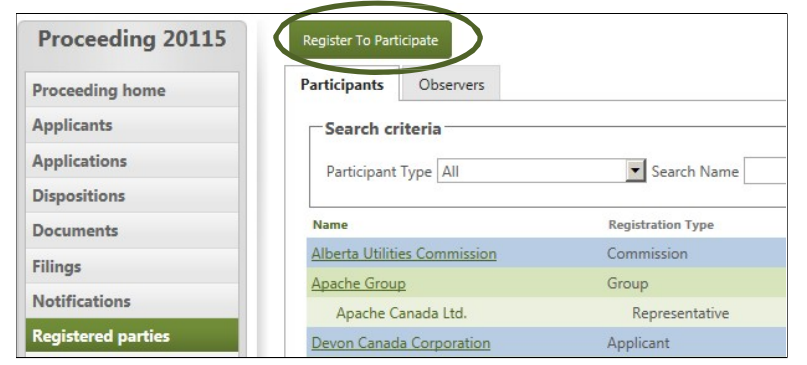

**If you are participating on behalf of a business or organization, please make sure you are logged into an organizational account. If not, please email the following information to**  info@auc.ab.ca**:**

• name

- email address
- phone number
- business address

**We will respond to your request in a timely manner, however if you need to expidite your request please contact us at 310-4AUC (or 310-4282).**

## **Participate in a proceeding as a**:

**Participant** ‐ directly involved in the proceeding and making submissions(a statement of intent to participate is required). A participant can be:

- an intervener
- a representative of a party or group
- a market participant objector

**Court reporter -** a court reporting company hired to provide a verbatim transcript record of a hearing.

**Observer –** a person or group monitoring a proceeding and receiving notifications proceeding updates.

4. Click **Register to participate**. Registered participants, assigned AUC staff and panel members as well as applicants are notified of new proceeding participants (organizations marked as subscribers arealso notified).

## **See the eFiling System User Guide for further instructions on participating in aproceeding.**

3. Select how you wish to register, enter contact information, and if required, complete the statement of intent to participate. Representatives must identify the party or group being represented.

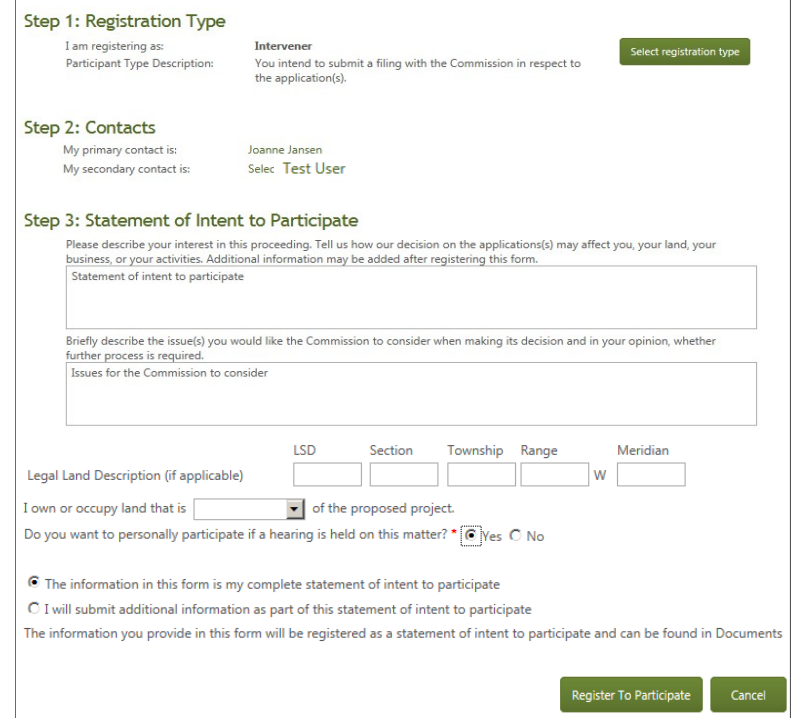